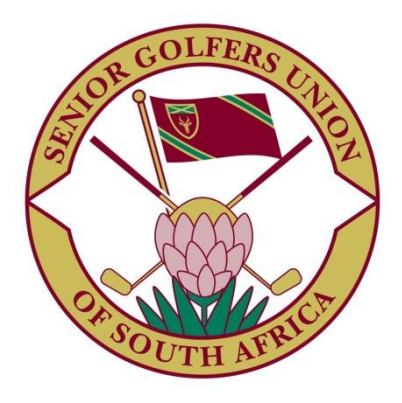

## **Membership and Tournament System**

# **Member's Sign Up Handbook**

**www.sgusa.co.za**

### Introduction

Membership to Senior Golf is by invitation. Once you have passed this initial hurdle, you will enjoy golf in its truest form – camaraderie with people older than you! It is an amazing thing being the oldest in the family, but being the youngest on the golf course! But as with all things, it changes. Before you know it, everybody else's drives are getting longer, and people start calling you Oom (Uncle).

This system has been introduced to help you. It is easy! If you can send a WhatsApp message, or have a chat to your kids in Australia on Skype, this will be child's play. So get out your magnifying glass, read this manual, and if all else fails, call your grandkids to help you!

#### Requirements

The first thing you will need is a golf handicap. If you are unsure what this is, maybe you are reading the wrong manual.

In your wallet, you will probably find a card issued by South African Golf Association. On it, you will find your SA Player ID, a ten digit number starting with 27. This is the card you use to keep your handicap up to date by entering your scores after each round.

The next thing needed is an email address. This should be easy as emails have been around for a while.

Finally, you will need access to the World Wide Web. This can be by means of your computer at home, your tablet or your smart phone.

Once you have these three things, you are ready to go.

#### Invitation to Sign up as a Member

You will receive an email from your society requesting you to sign up as a member of Senior Golf.

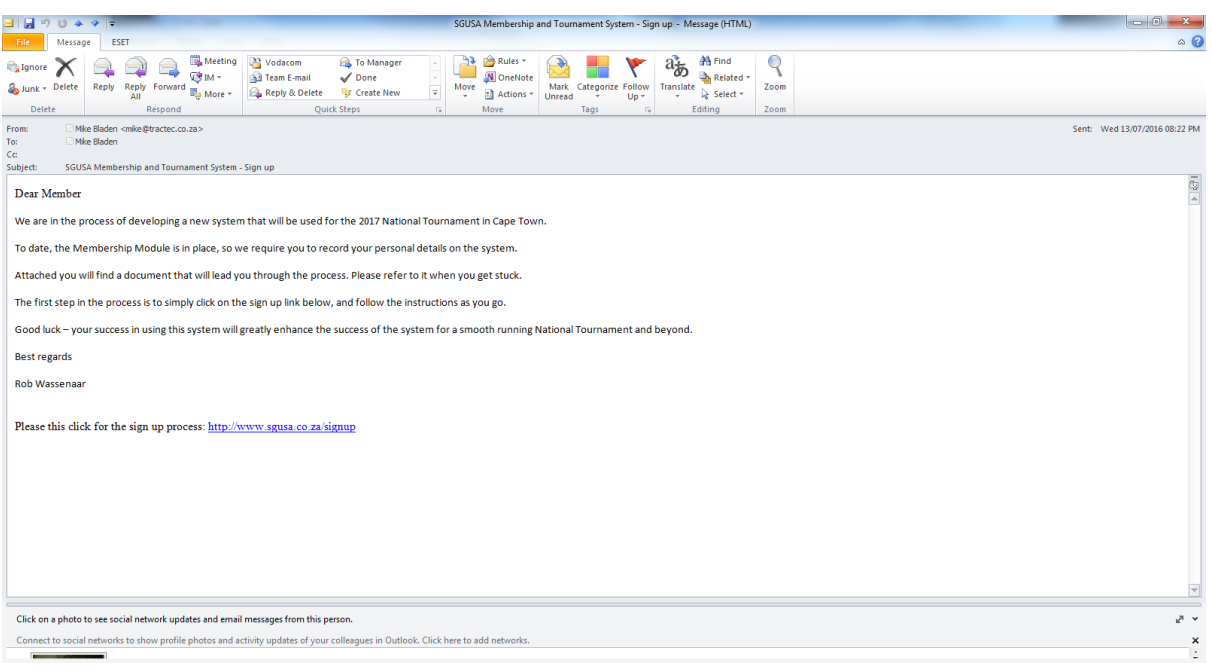

In the body of the email there will be a link [http://www.sgusa.co.za/signup,](http://www.sgusa.co.za/signup) and you will be prompted to click on it. However before you click on it, please ensure that you know what your email address is, you have your SAGA card with your SA Player ID, and you know your current handicap.

Once you click on the link in your email, you will be switched to your default web browser, and the initial membership registration form of the system will be presented to you.

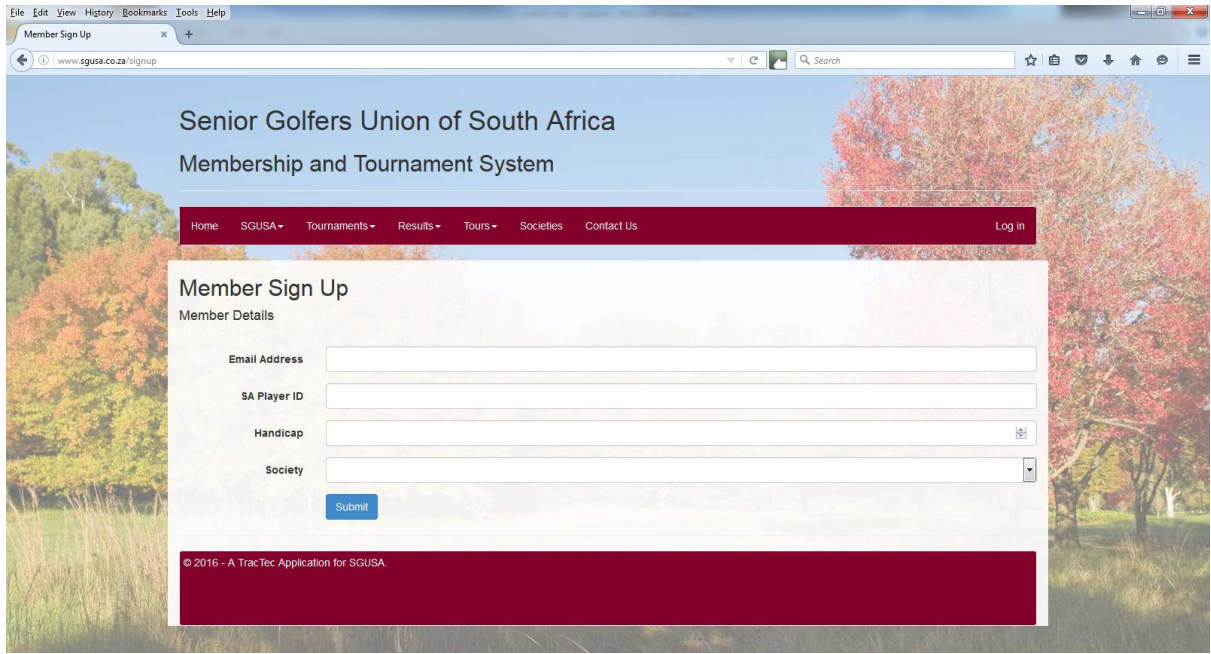

Please enter your email address, your 10-digit SA Player ID, your current handicap and choose your Society from the dropdown options, and then hit the Submit key.

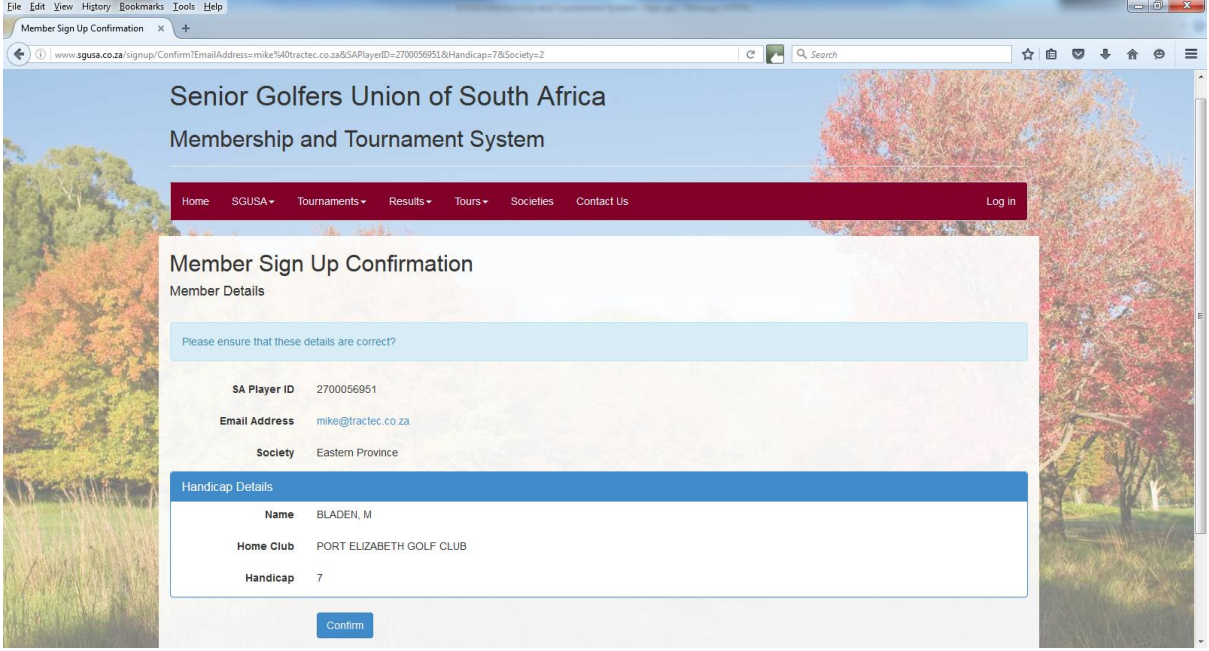

You will now get a Member Sign Up Confirmation screen. It is imperative that all information on this screen is correct! If you mistakenly clicked the wrong society, or the SA Player ID that you entered

has resulted in someone else's name being displayed, then hit the Back button on the bottom left of your screen so that you can correct your mistake. If everything is correct, then hit the Confirm button.

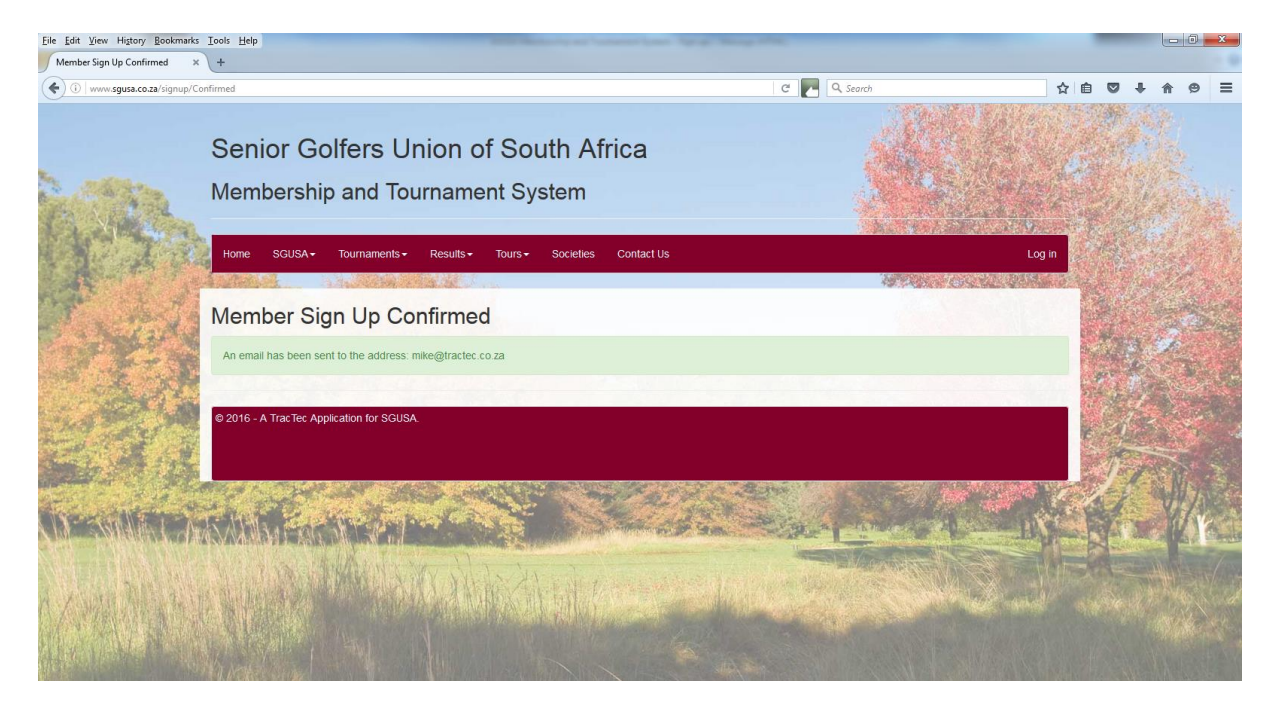

On successful entry, the system will notify you that an email has been sent to your email address. If you do not receive an email fro[m no-reply@sgusa.co.za,](mailto:no-reply@sgusa.co.za) you have either entered the wrong email address on the sign up screen, or your email has been diverted to your junk mail box.

If you do not receive an email after several minutes, please contact your society secretary and ask them to delete your entry so that you can start again. If the email is in your junk box, you will need to move it to another folder (inbox) so that you can access it.

Confirm COUCA Front - Morrors (UTM) ាជាថ m .. Vodacom<br>
I Team E-mail<br>
Q Reply & Del ab  $\mathbb{Q}$ Y Esta To Manage<br>√Done<br>Pg Create New Reply Reply  $\frac{1}{\sqrt{2}}$  More  $\sim$ **El** Actions > Select + Sent: Wed 13/07/2016 08:30 PM Confirm SGUSA B Hello BLADEN, M Welcome to the SGUSA website! You will first need to confirm your email by clicking this link: Confirmation Link Once your email has been confirmed, you can log in using these temporary details Usemame: 2700056951<br>Password: 013493 Click on a photo to see social network updates and email messages from this person v s to social networks to show profile photos and activity updates of your co

The contents of the email should read something like this.

Make a note of your Username and Password on a piece of paper, and then click on the Confirmation Link. You will be presented with the following screen.

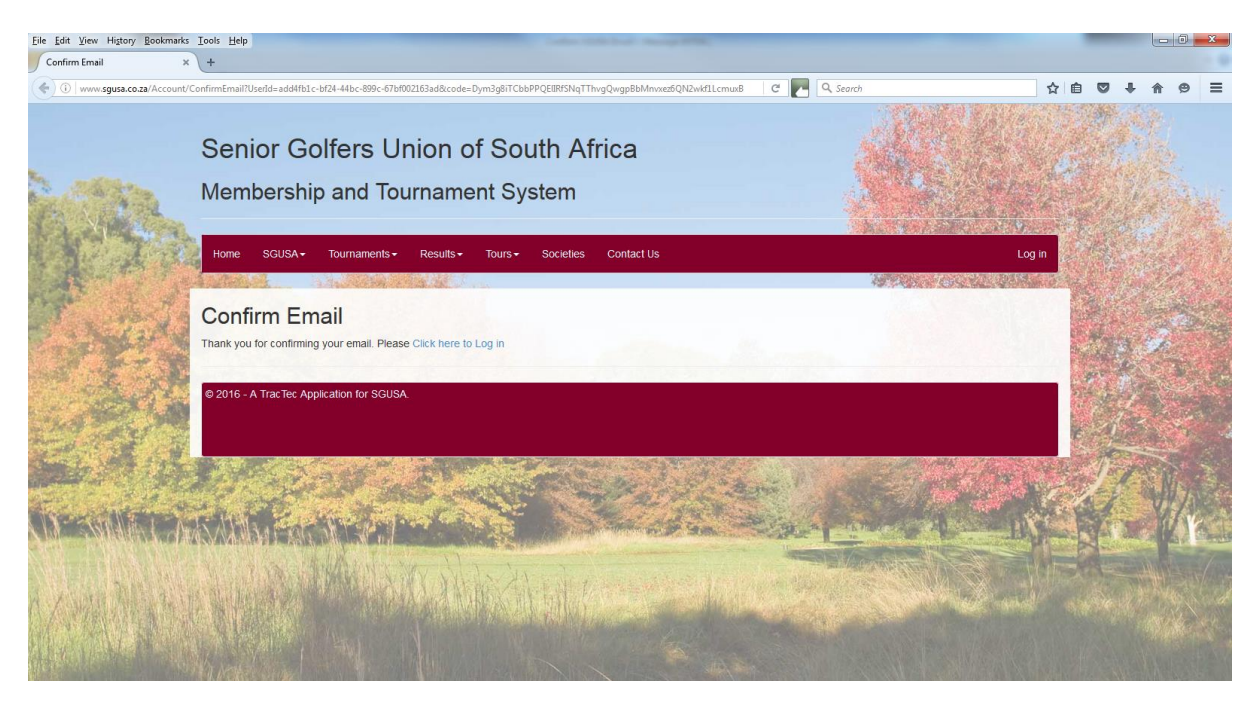

Once you click on Click here to Log in, you will be presented with this screen.

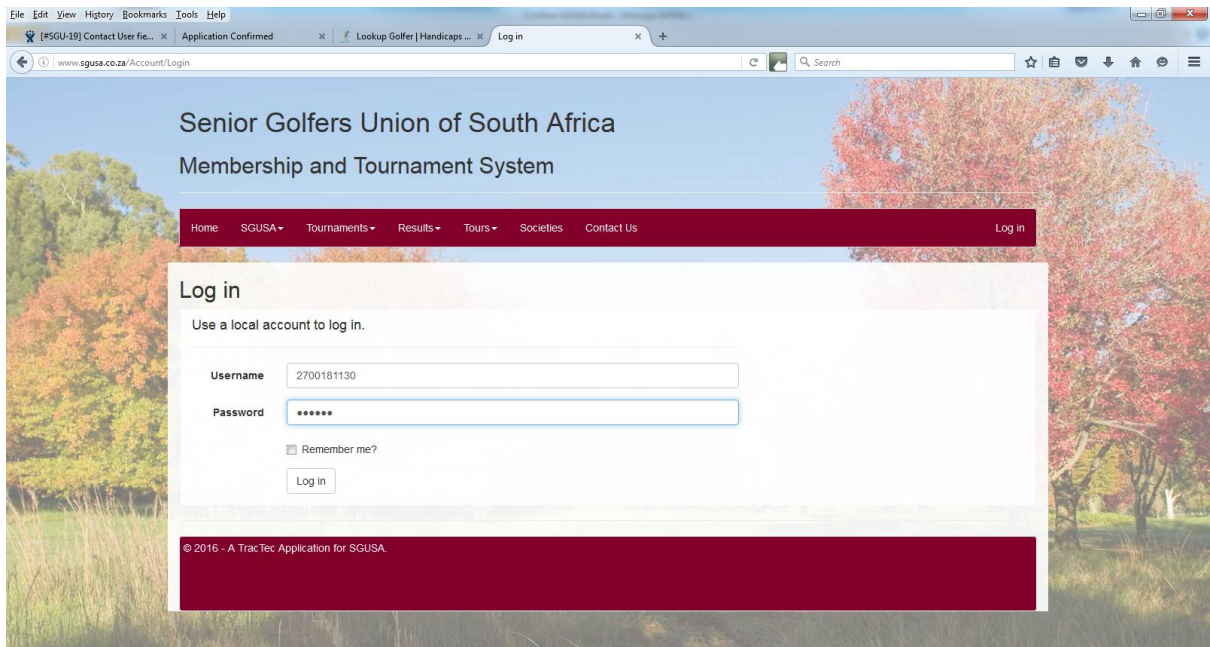

This is where you enter the Username and Password from your confirmation email, the details you wrote on that piece of paper. You will now be presented with a Change Login screen. Do not save your username or password if requested by your browser at this stage.

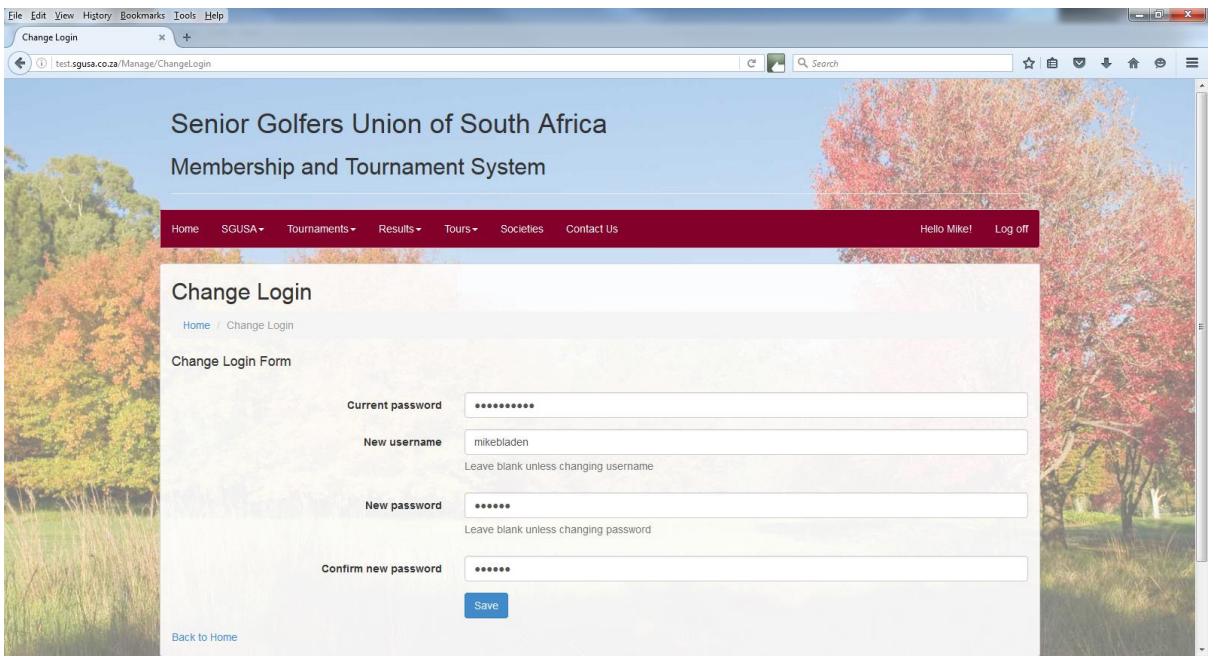

Once again, you need to enter your password to authenticate yourself. You must change your password, and you may elect to change your username to something you have a chance of remembering. Just in case you get it wrong, you must key in your new password twice.

Once you click Save, you will be presented with the Edit Personal Details screen.

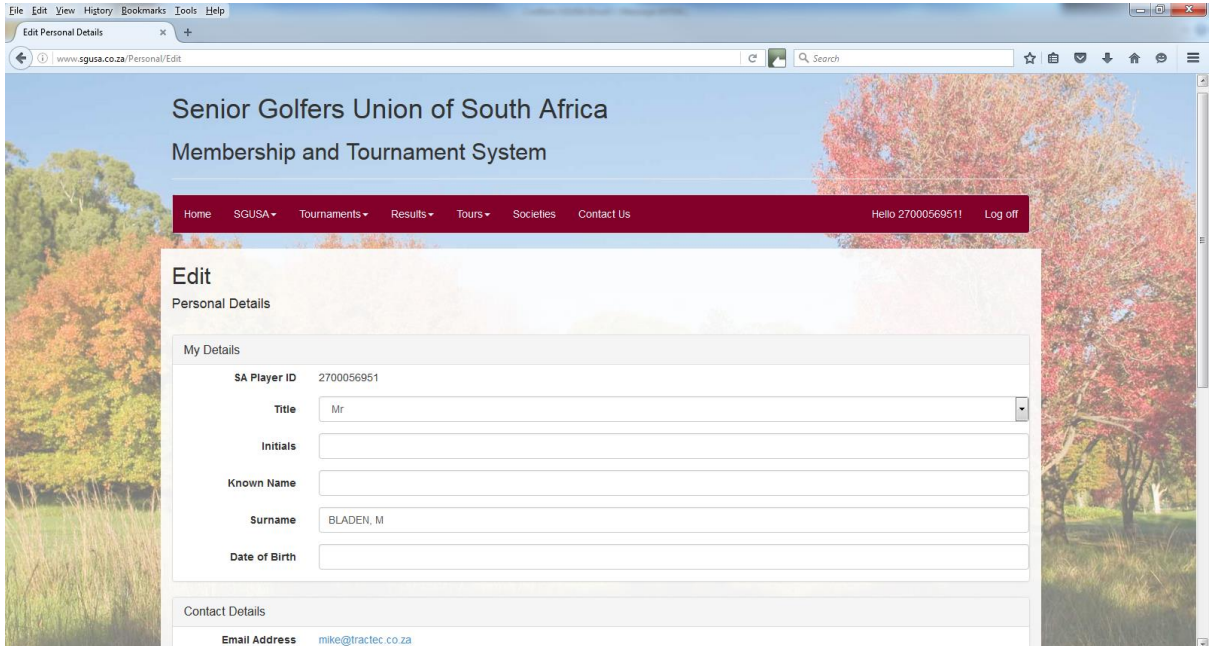

Here you will be asked to give further details as follows. Note that Date of Birth must be filled in as 1946/01/19, 1946-01-19 or 19 Jan 1946. 19 January 1946 will be accepted as well.

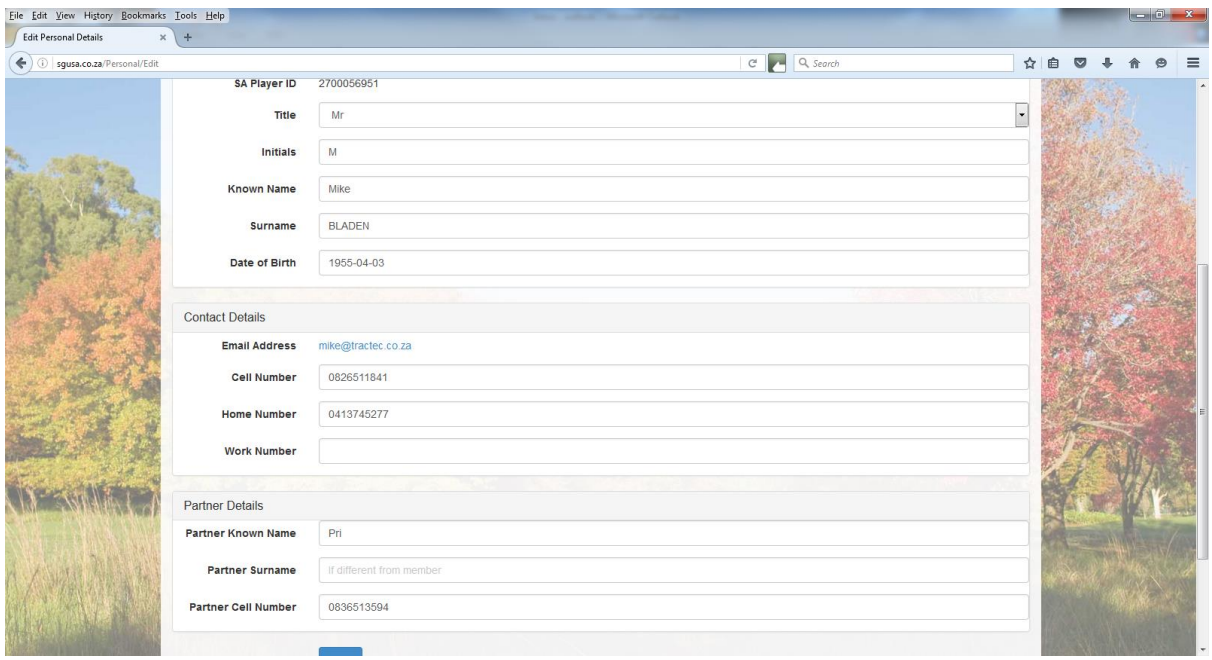

Once you save this screen successfully, you will be accepted into the system as a 'Pending' member.

Once this part is complete, your society secretary will be alerted that you need to be categorised within the system. This involves updating your membership category, and your year of acceptance into your society. Only once you are vetted by the secretary will your name appear on any lists. In the mean time you can check which of you friend have completed the process.

You are now free to browse the web site at your leisure. On the top right of the form you will see a Log off button. If you click on it, you will be taken out of the membership system, but you will still be able to browse the rest of the site by clicking on the buttons on the top of the form.

When you wish to log in again, simply click on the Log in button and enter your new username and password. At this stage, you can safely allow your computer to remember the details.

To get access to the system from any browser on any computer connected to the internet, you need to go to

[www.sgusa.co.za](http://www.sgusa.co.za/)